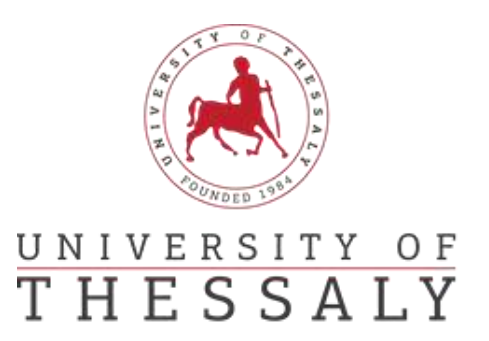

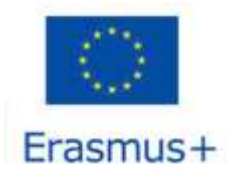

| International Relations Office Erasmus +

# **During the mobility- Changes to OLA**

# **Step 1: Contact People Information**

Log in to your account <https://www.learning-agreement.eu/> and choose **Apply Changes.**

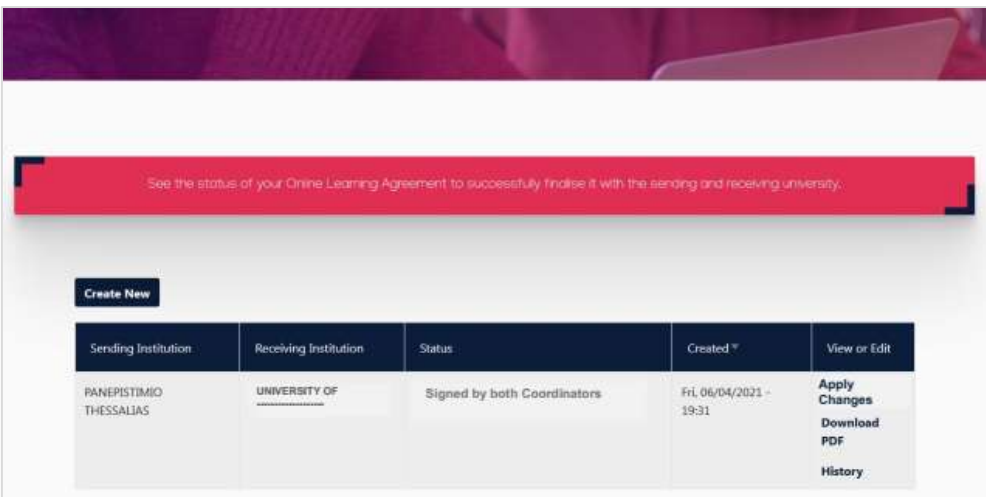

You can make changes to the fields: «Planned start/end of the Mobility», «Sending Responsible Person», «Sending Administrative Contact Person», «Receiving Responsible Person», «Receiving Administrative Contact Person».

To continue, click on «Next».

## **Step 2: Sending Mobility Programme Changes**

To add or delete courses click on «Add Component Final Table 2»

- For deleting a course, choose «Delete». Choose the reason for deleting the course in the field «Reason Change Delete». Add the title, the ECTS, and the semester of the deleted course.
- For adding a course choose «Added». Choose the reason for adding a new course in the field «Reason Change Added». Add the title, the ECTS and the semester of the added course.

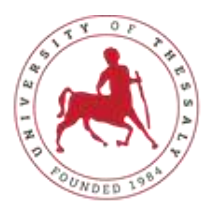

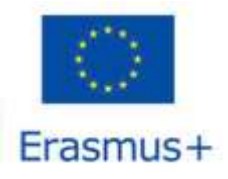

#### UNIVERSITY OF | International Relations Office  $S S A$ F  $Frasmus +$

If you wish to add or remove more than one course, follow the same procedure, as it is described above.

To continue, click on «Next».

# **Βήμα 3: Receiving Mobility Programme Changes**

Follow the same procedure as it is described in the previous step.

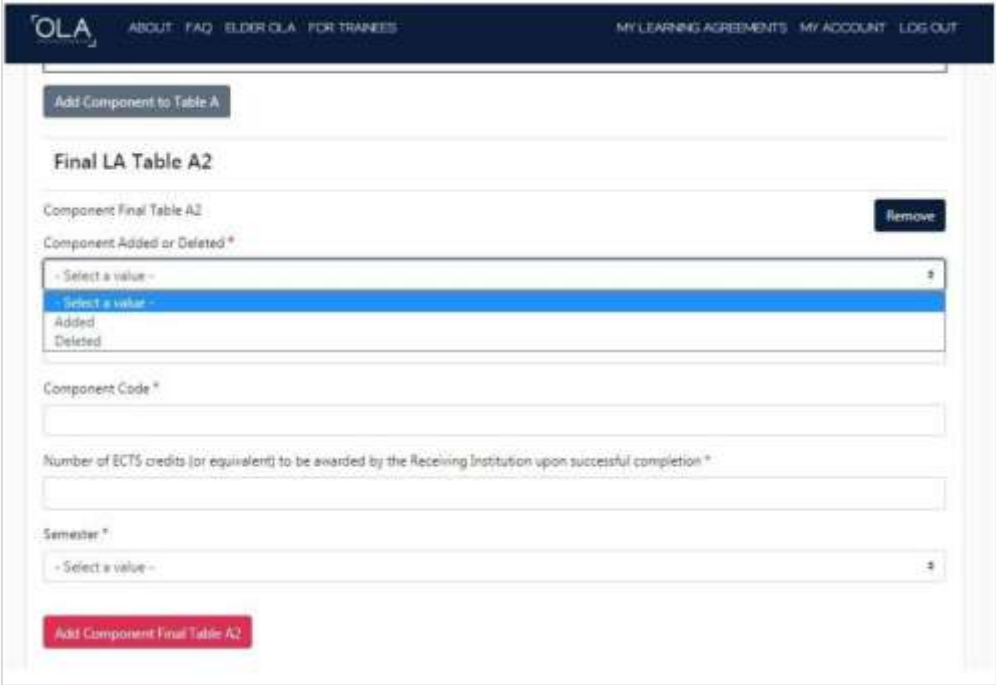

## **Step 4: Virtual Component Changes**

If you completed this step in your Learning Agreement "Before the Mobility," make the necessary changes as described in the preceding steps.

## **Βήμα 5: Commitment**

.

Sign within the relevant box και choose **«Sign and Send the Online Learning Agreement to the Responsible Person at the Sending Institution for review».**

Your Learning Agreement "During the mobility" will be send automatically at the responsible person of your home University.